# Update-News

Version 9.17.0 – 9.17.2

Stand 08.10.2020

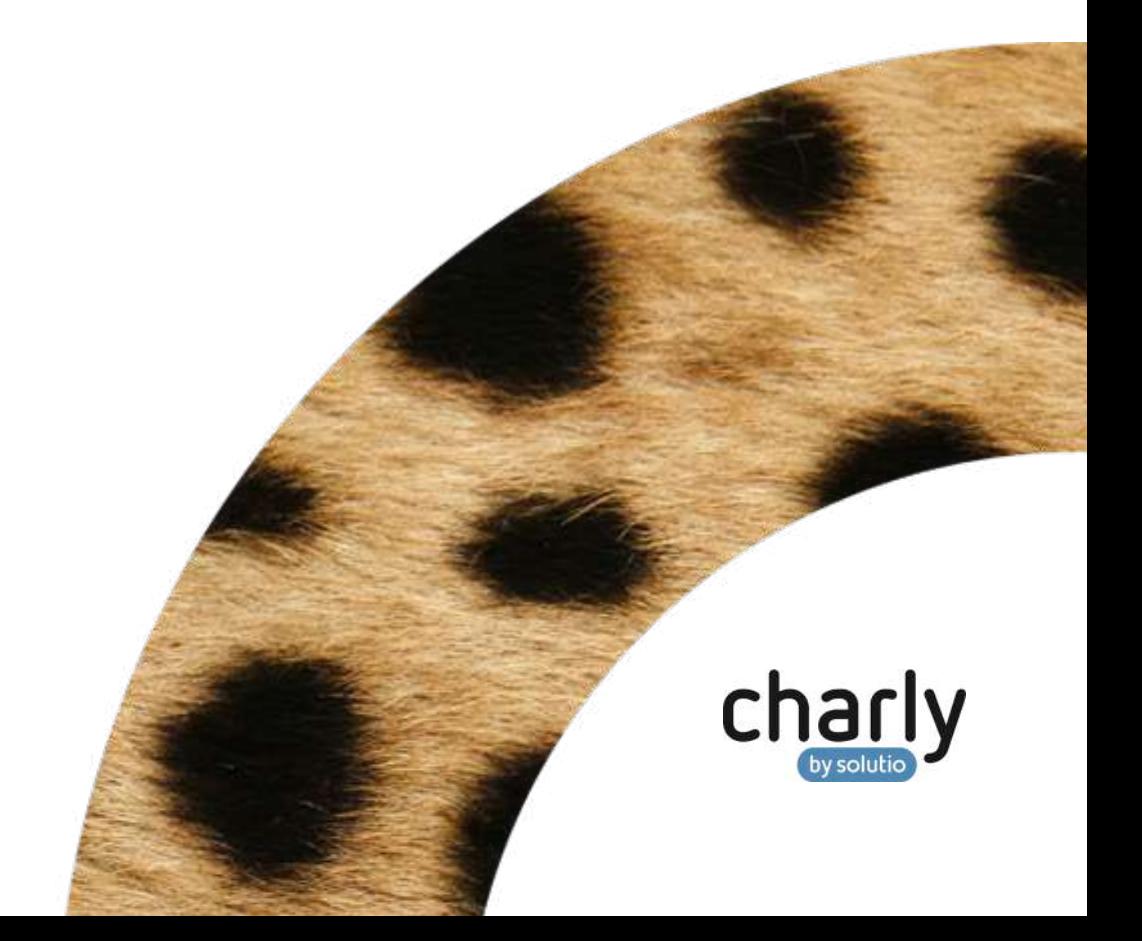

### Impressum / Copyright

solutio GmbH & Co. KG Zahnärztliche Software und Praxismanagement Max-Eyth-Straße 42 71088 Holzgerlingen Fon 07031 4618-700 Fax 07031 4618-99700 [info@solutio.de](mailto:info@solutio.de) [www.solutio.de](https://www.solutio.de/)

© solutio GmbH & Co. KG 2020. Das Dokument "Update-News 9.17.0 -9.17.2" ist urheberrechtlich geschützt. Die Nutzungsrechte liegen bei der solutio GmbH & Co. KG, insbesondere das Vervielfältigen oder Verbreiten des Dokuments "Update-News 9.17.0 - 9.17.2" im Ganzen oder in Teilen ist soweit nicht durch das Urheberrecht zwingend erlaubt – untersagt.

Dokumentversion: 20201008.151000-UN-9.17.0 – 9.17.2

# Inhaltsverzeichnis

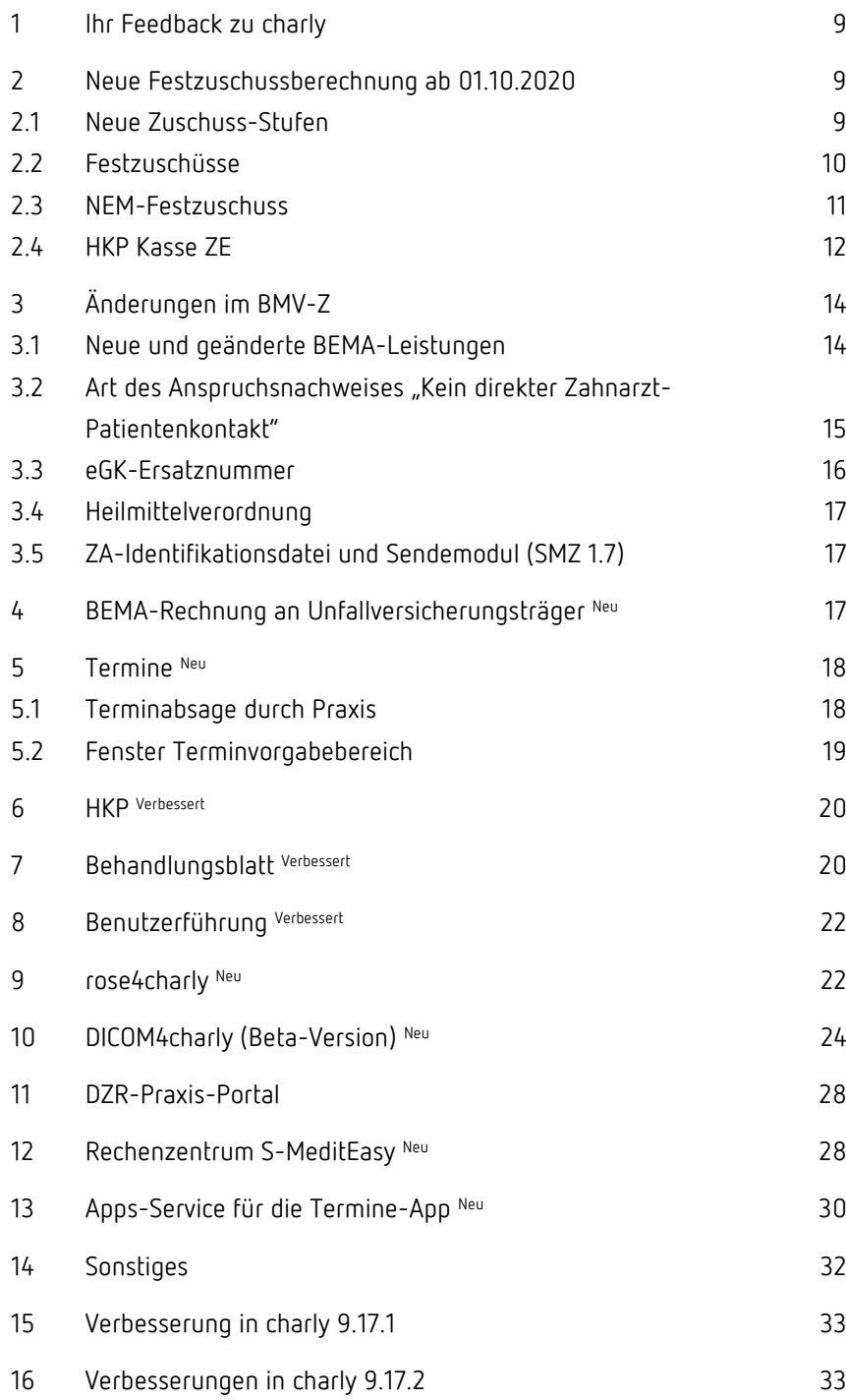

# Wichtige Informationen vor der Installation des neuen Updates

### Aktuelle KZBV-Module

In der aktuellen charly-Version 9.17.2 sind folgende KZBV-Module enthalten:

- Knr12-Modul (Austauschversion 5.2)
- KCH-Abrechnungsmodul (Austauschversion 4.7a)
- KFO-Abrechnungsmodul (Austauschversion 4.9a)
- KBR-Abrechnungsmodul (Austauschversion 4.1)
- PAR-Abrechnungsmodul (Austauschversion 3.0)
- ZE-Abrechnungsmodul (Austauschversion 5.4b)
- Anzeigemodul (Austauschversion 1.7)
- Verschlüsselungsmodul Abrechnung (Austauschversion 1.7)
- Verschlüsselungsmodul Statistik (ZE) (Austauschversion 1.7)
- Containermodul (Austauschversion 0.5)

Eine Übersicht über die integrierten Datenträgeraustauschmodule der KZBV finden Sie in charly in der Menüleiste unter Hilfe > Bema-Modul….

### Informationen zum Installationszeitpunkt

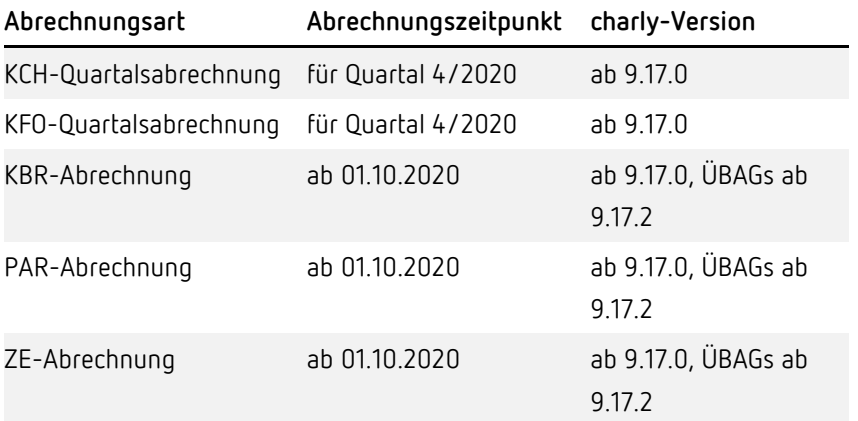

Gemäß der Aussage der KZBV dürfen die neuen Prüf- und Sendemodule, die **ab charly 9.17.0** enthalten sind, für die Quartalsabrechnungen für das 3. Quartal 2020 nicht verwendet werden.

Installieren Sie das charly-Update 9.17.2 erst, nachdem Sie die KCH- und KFO-Quartalsabrechnung sowie alle monatlichen Abrechnungen (KBR, PAR, ZE) für das 3. Quartal 2020 durchgeführt haben!

Für alle ÜBAGs gilt: Das charly-Update 9.17.2 wird für die anstehenden monatlichen Abrechnungen (Oktober 2020) zwingend benötigt.

### Installation vorbereiten

Eine Checkliste für die Installation des charly-Updates finden Sie auf Seite [8.](#page-7-0)

**Wichtig**: **Lesen Sie die Update-News! Installieren Sie das Update nur auf Ihrem charly-Server!**

- 1. Schalten Sie alle charly-Arbeitsplätze (Clients) aus.
- 2. Schließen Sie auf dem charly-Server alle Programme.
- 3. Führen Sie auf dem charly-Server eine Datensicherung durch.
- 4. Starten Sie den charly-Server neu.
- 5. Melden Sie sich mit Administratorrechten am charly-Server an.
- 6. Deaktivieren Sie auf dem charly-Server den Virenscanner für den Zeitraum des Updates.

#### charly-Update installieren

#### **Windows & Mac: charly-Server mit bestehender Internetverbindung**

- Haben Sie den charly-Updater bereits installiert?
	- Führen Sie den charly-Updater auf Ihrem charly-Server aus und folgen Sie den Anweisungen des charly-Updater-Assistenten.
- Der charly-Updater ist in Ihrer Praxis noch nicht installiert?
	- Laden Sie sich den charly-Updater einmalig unter dem folgenden Link auf Ihrem charly-Server herunter: [www.solutio.de/service/downloads.](https://www.solutio.de/service/downloads/) Führen Sie den charly-Updater anschließend auf Ihrem charly-Server aus und folgen Sie den Anweisungen des charly-Updater-Assistenten.

#### **Windows: charly-Server ohne bestehende Internetverbindung (mit ZIP-Archiv-Datei)**

- 1. Gehen Sie an einen Computer mit Internet-Zugang.
- 2. Laden Sie die Archiv-Datei "charly-Updater-Archiv.zip" unter folgendem Link: [charly-Updater-Archiv.zip](https://charlysuites.s3.amazonaws.com/archive/91702/charly-Updater-Archiv.zip)
- 3. Kopieren Sie das "charly-Updater-Archiv.zip" auf den Desktop Ihres charly-Servers.

Für den Transfer können Sie die ZIP-Datei beispielsweise auf einen USB-Stick zwischenspeichern und die ZIP-Datei von dort auf den Desktop Ihres charly-Servers kopieren.

Nachdem Sie die ZIP-Datei transferiert haben, löschen Sie die ZIP-Datei von dem Computer, auf dem Sie die Archiv-Datei heruntergeladen hatten.

4. Entpacken Sie die Archiv-Datei auf dem charly-Server, indem Sie mit der rechten Maustaste auf die Archiv-Datei klicken und in dem Kontext-Menü "Alle extrahieren" wählen.

Auf dem Desktop wird ein neues Verzeichnis angelegt. Es heißt entweder "charly-Update" oder "charly-Updater-Archiv". Darin befindet sich der charly-Updater sowie alle für das Update benötigten Daten.

5. Öffnen Sie das Verzeichnis und starten die charly-Updater.exe mit einem Doppelklick.

Das Update wird wie gewohnt mit Hilfe des charly-Updaters installiert. Der charly-Updater stellt dazu keine Verbindung zum Internet her.

6. Löschen Sie anschließend das "charly-Updater-Archiv.zip" sowie das entpackte Verzeichnis "charly-Updater" von dem Desktop Ihres Servers.

#### **Mac: charly-Server ohne bestehende Internetverbindung (mit DMG-Archiv-Datei)**

1. Gehen Sie an einen Computer mit Internet-Zugang.

- 2. Laden Sie die Archiv-Datei "charly-Updater-Archiv.dmg" unter folgendem Link: [charly-Updater-Archiv.dmg](https://charlysuites.s3.amazonaws.com/archive/91702/charly-Updater-Archiv.dmg)
- 3. Kopieren Sie die Archiv-Datei auf den Desktop Ihres charly-Servers. Für den Transfer können Sie die DMG-Datei beispielsweise auf einen USB-Stick zwischenspeichern und die DMG-Datei von dort auf den Desktop Ihres charly-Servers kopieren.

Nachdem Sie die DMG-Datei transferiert haben, löschen Sie die DMG-Datei von dem Computer, auf dem Sie die Archiv-Datei heruntergeladen hatten.

4. Entpacken Sie die Archiv-Datei auf dem charly-Server mit einem Doppelklick.

Ein Fenster mit dem Namen "charly-Update" öffnet sich. Darin befindet sich der charly-Updater sowie alle für das Update benötigten Daten.

- 5. Starten Sie die charly-Updater.app mit einem Doppelklick. Das Update wird wie gewohnt mit Hilfe des charly-Updaters installiert. Der charly-Updater stellt dazu keine Verbindung zum Internet her.
- 6. Nachdem Sie das Update installiert haben, räumen Sie auf:
	- Wenn Sie eine DMG-Datei mit einem Doppelklick öffnen, erscheint die Datei als eingebundenes Laufwerk im Finder. Nach der Installation des Updates müssen Sie das Laufwerk auswerfen: Klicken Sie in das Fenster mit dem charly-Updater. Klicken Sie anschließend in der Menüleiste auf Ablage und wählen Sie charly-Update auswerfen.
	- Löschen Sie die Archiv-Datei "charly-Updater-Archiv.dmg" von dem Desktop Ihres Servers.

#### Installation nachbereiten

- 1. Starten Sie charly auf dem charly-Server, um die Datenbank zu aktualisieren.
- 2. Starten Sie den charly-Server neu.
- 3. Fahren Sie die Arbeitsplätze (Clients) hoch und starten Sie charly.

# <span id="page-7-0"></span>Checkliste – Installation von charly-Updates

Um Ihr charly-Update fehlerfrei zu installieren, führen Sie bitte jeden Schritt gewissenhaft durch, da es sonst zu Problemen beim Update – bis hin zu einem nicht lauffähigen System nach dem Update – kommen kann.

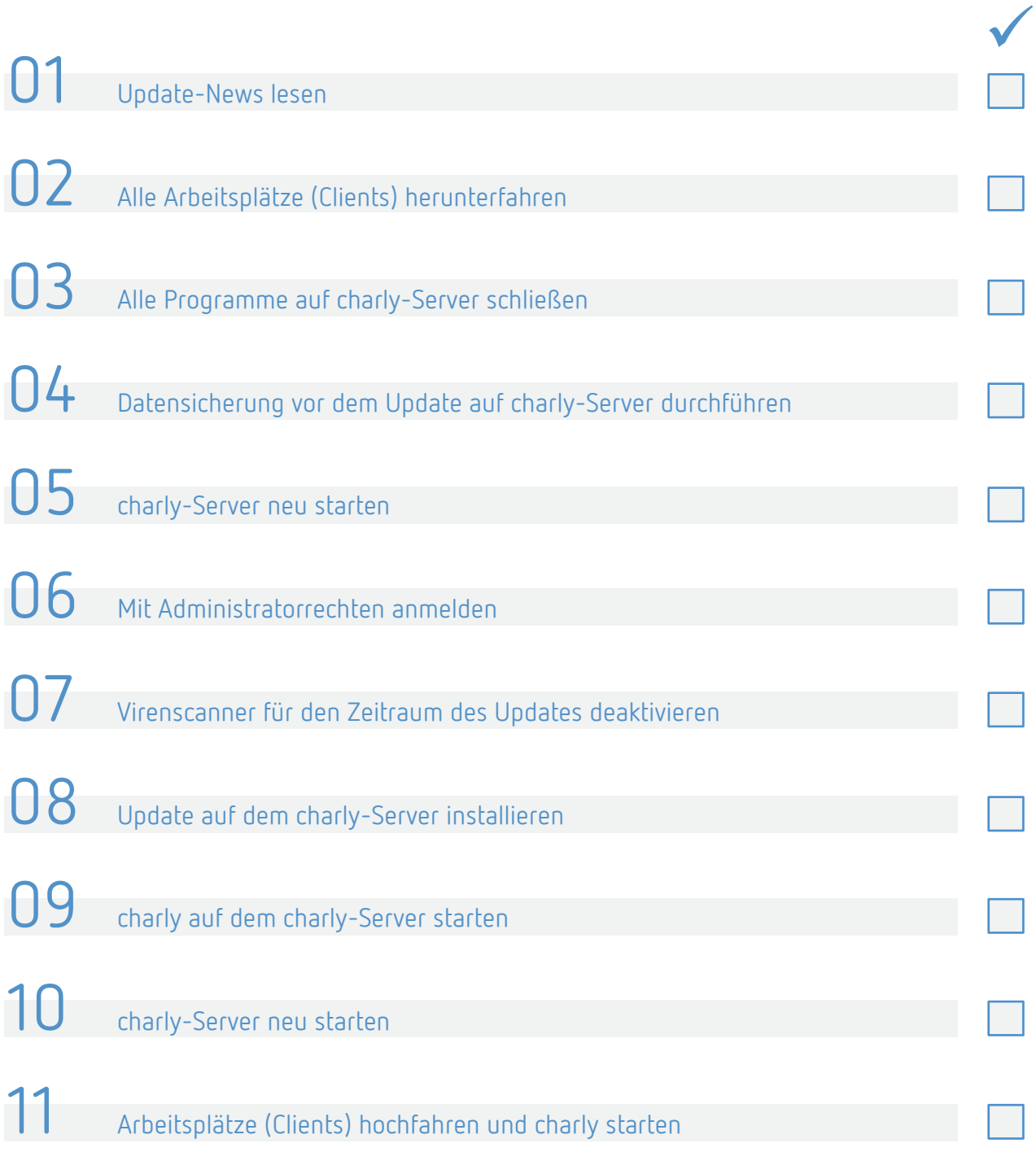

# <span id="page-8-0"></span>1 Ihr Feedback zu charly

In diesem Update haben wir die folgenden Anregungen aus Ihrem Feedback zu charly umgesetzt:

- Termine: Terminabsage durch Praxis -> Kapite[l 5.1](#page-17-1)
- Behandlungsblatt: Hinweis zum Wurzelrest -> Kapitel [7](#page-19-1)
- 01-Befund: Neue FU 1a/b/c oder FU2 wird zur Übernahme vorgeschlagen -> Kapitel [8](#page-21-0)
- PSI-Befund: Zahnloser Sextant wird mit "x" vorbelegt -> Kapitel [14](#page-31-0)

### <span id="page-8-1"></span>2 Neue Festzuschussberechnung ab 01.10.2020

### <span id="page-8-2"></span>2.1 Neue Zuschuss-Stufen

Im Terminservice- und Versorgungsgesetz wurde geregelt, dass die Festzuschüsse für Zahnersatz ab dem 01.10.2020 von 50 % auf 60 % der Kosten für die Regelversorgung erhöht werden. Dadurch werden die Versicherten, die auf eine Versorgung mit Zahnersatz angewiesen sind, finanziell entlastet.

Einhergehend mit dieser gesetzlichen Vorgabe wurde die Festzuschussberechnung geändert. Bisher wurde ein Vorsorge-Bonus von 20 % bzw. 30 % auf einen Grund-Festzuschuss von 50 % gewährt. Künftig stellt die von der Krankenkasse eingetragene Zuschuss-Stufe von 60 %, 70 % oder 75 % nicht mehr den Bonus dar, sondern die Höhe des Festzuschusses. Für einen Härtefall wird bei einer Regelversorgung somit kein doppelter Festzuschuss, sondern 100 % des Festzuschusses gewährt.

Das Ausstellungsdatum des HKP-ZE ist ausschlaggebend für die Anwendung der Festzuschüsse. Für die nachträglichen Befunde 1.4/1.5 gilt ebenfalls das Ausstellungsdatum.

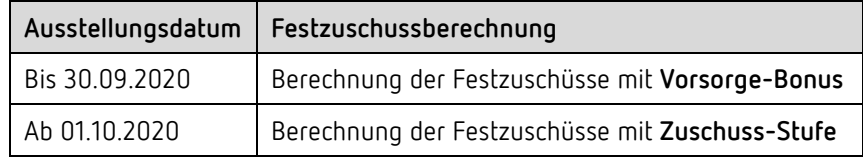

### <span id="page-9-0"></span>2.2 Festzuschüsse

Der Gemeinsame Bundesausschuss (G-BA) hat darüber beraten, dass zum 01.10.2020 eine Anpassung der Festzuschüsse dahingehend zu erfolgen hat, dass der reduzierte MwSt.-Satz von 5 % für zahntechnische Leistungen in der Festzuschussberechnung zu berücksichtigen ist. Somit gelten ab dem 01.10.2020 entsprechend geänderte Festzuschussbeträge für die Versicherten der Gesetzlichen Krankenkassen und für die Bundespolizei (BPOL).

Die Festzuschüsse sind bundeseinheitlich und werden **automatisch mit dem Update** ausgeliefert. Die neuen Festzuschüsse finden Sie wie gewohnt in den Stammdaten > Sonstiges > Vorgaben Lstg > ZE-Festzuschuss.

Bei den Festzuschüssen mit Gültigkeitsdatum ab dem 01.10.2020 werden nach dem 01.10.2020 zusätzlich auch die Beträge der einzelnen Zuschuss-Stufen dargestellt.

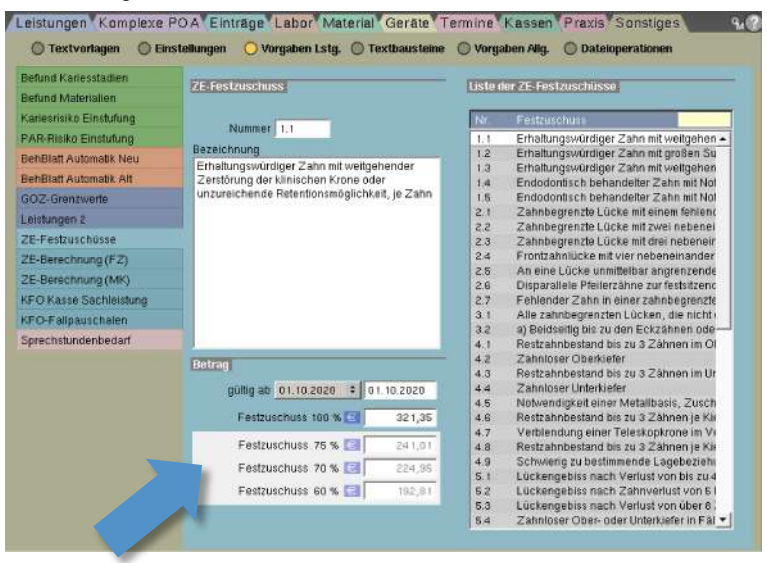

Die neuen Festzuschüsse stehen ebenfalls auf unserer Homepage im [Downloadbereich](https://www.solutio.de/service/downloads/) zur Verfügung. Sie sind jeweils Bestandteil der beiden folgenden Dateien:

- Für Windows: Punktwerte+BEL+FZ.exe
- Für Mac: Punktwerte+BEL+FZ.zip

**Wichtig**: Durch die neuen Zuschuss-Stufen hat sich die Berechnungsmethodik grundlegend geändert. Im Gegensatz zu früheren charly-Updates sind die neuen Festzuschüsse aus den beiden Dateien daher erst mit der charly-Version 9.17.0 kompatibel. Ein Import in eine ältere charly-Version würde zu falschen Festzuschussberechnungen führen.

Mit der Installation des charly-Updates 9.17.0 sind die neuen, ab dem 01.10.2020 geltenden, Festzuschüsse bereits in charly enthalten. Ein zusätzlicher Import ist nicht notwendig!

Den aktuellen Stand der Punktwerte, BEL und Festzuschüsse entnehmen Sie bitte dem PDF "Gültigkeit PW + BEL + FZ + sonstige Leistungen (KZV-Bereiche)", das Sie auf unserer Homepage im **Downloadbereich** finden.

### <span id="page-10-0"></span>2.3 NEM-Festzuschuss

Der NEM-Festzuschuss ändert sich ebenfalls zum 01.10.2020. Hierbei handelt es sich um einen bundesweit einheitlichen Bruttobetrag. Er ist bei allen Patienten anzusetzen, unabhängig davon, ob es sich dabei um einen Härtefallpatienten handelt oder nicht.

#### **Abbildung 1**

Ausschnitt aus der Dokumentation der KZBV, Stand 21.08.2020

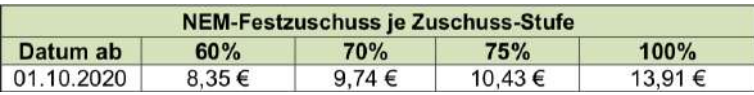

Für die Abrechnung des NEM-Festzuschusses ist das **Ausstellungsdatum des Planes** ausschlaggebend. Nach diesem Datum richtet sich der zu verwendende NEM-Festzuschuss, der bei der Abrechnung des Heil- und Kostenplans angesetzt werden muss.

Der NEM-Festzuschuss wird automatisch mit dem Update ausgeliefert. Den bisherigen sowie den neuen NEM-Festzuschuss finden Sie wie gewohnt in den Stammdaten > Sonstiges > Einstellungen > Grundeinstellungen > HKP Kasse ZE (FZ1). Ab dem 01.10.2020 ist der Reiter HKP Kasse ZE (FZ1) den Vorgaben entsprechend angepasst:

- Die Bezeichnung "Kassenzuschuss" ist in "Festzuschuss" geändert.
- In der dazugehörigen Dropdownliste können Sie die neuen Zuschuss-Stufen "60 %", "70 %" oder "75 %" wählen.
- In der Voreinstellung wird Ihr bisher gewählter Vorsorge-Bonus beachtet und in die neue Zuschuss-Stufe entsprechend übernommen.
- Die Bezeichnung "Doppelter NEM-Festzuschuss" ist in "NEM-Festzuschuss (100 %)" geändert.

#### <span id="page-11-0"></span>2.4 HKP Kasse ZE

**Oberfläche**

Für HKP-ZE, die ab dem 01.10.2020 erstellt werden, ändert sich die Oberfläche im Karteireiter HKP > HKP Kasse ZE wie folgt:

- Status Eingabe:
	- Die Bezeichnung "Bonus" ist in "Festzuschuss" geändert Die Zuschuss-Stufe orientiert sich an Ihrer bisherigen Stammdaten-Einstellung. War in den Stammdaten bisher "ohne Bonus" ausgewählt, wird diese Angabe mit dem neuen Grund-Festzuschuss 60 % übernommen.

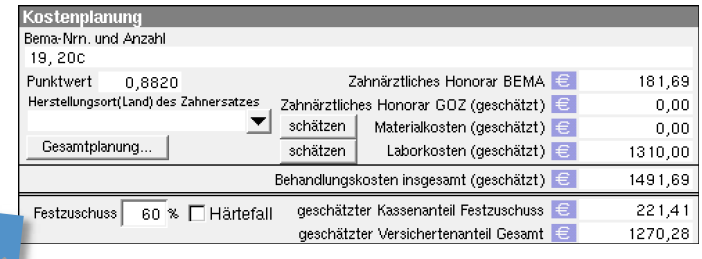

- Im Fenster Gebührenziffern ermitteln ist die Bezeichnung "Bonus" in "Festzuschuss" geändert.

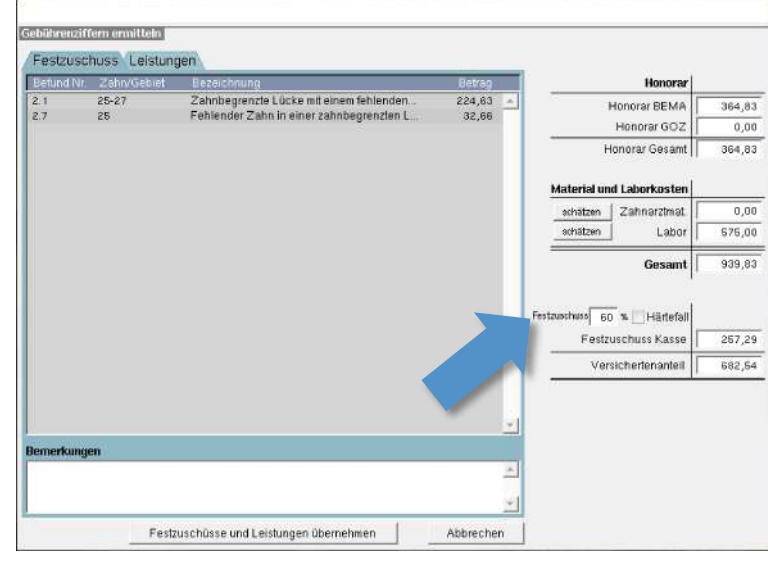

- Status Genehmigt
	- Die Bereichsbezeichnung "Festzuschuss" ist geändert in "Genehmigung".
	- Im Bereich Genehmigung ist die Bezeichnung "Bonus" in "Festzuschuss" geändert.

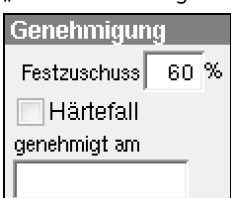

Bei Druck eines HKP-ZE ab dem 01.10.2020, ist die Hauptseite mit der Kostenübersicht den Vorgaben entsprechend angepasst: Die bisherigen Angaben ohne Bonus/mit Bonus sowie die Prozent-Angaben wurden entfernt. Stattdessen wird beim "voraussichtlichen Festzuschuss" die Zuschuss-Stufe dargestellt. **Druck** 

> Im Druck des vollständigen Formulars ist ab dem 01.10.2020 die Bezeichnung "Vorsorge-Bonus" in "Festzuschuss" geändert.

**Wichtig**: Der neue HKP-ZE mit der dazugehörigen Anlage 2 (Vordrucke 3a und 3b) sind **ab dem 01.10.2020 verpflichtend** anzuwenden. Es gibt **keine Übergangsregelung** zur Verwendung der bisherigen Vordrucke.

Falls der Praxis die neuen Formulare bis zum 01.10.2020 noch nicht vorliegen, können Sie bis dahin den Druck auf Blankopapier in charly verwenden.

# <span id="page-13-0"></span>3 Änderungen im BMV-Z

### <span id="page-13-1"></span>3.1 Neue und geänderte BEMA-Leistungen

**Neue BEMA-Leistungen**

Ab dem 01.10.2020 gelten die folgenden neuen BEMA-Leistungen:

- Videosprechstunde (VS)
- Videofallkonferenz (VFKa + VFKb)
- Technikzuschlag (TZ)
- Konsiliarische Erörterung (181a/b + 182a/b)

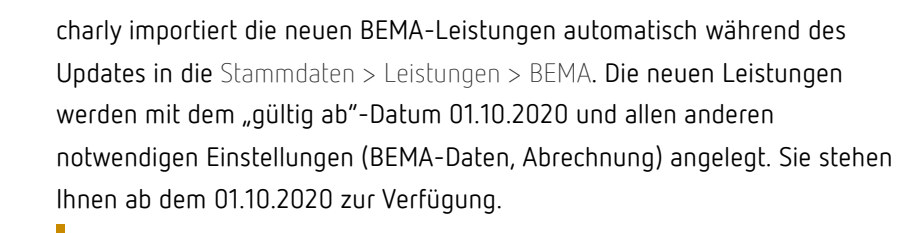

**Wichtig**: Die Leistungszuordnungen sind in charly in den Stammdaten > Sonstiges > Vorgaben Allg. > Leistung Zuordnung frei definierbar. Auf Grund dieser individuellen Benennungen kann es sein, dass die neuen BEMA-Leistungen nach dem Import keine Leistungszuordnung erhalten. Damit die BEMA-Leistungen in der Leistungsauswahl des Behandlungsblatts in der richtigen Kategorie erscheinen, passen Sie die Leistungszuordnung bei den neuen BEMA-Leistungen bitte manuell an.

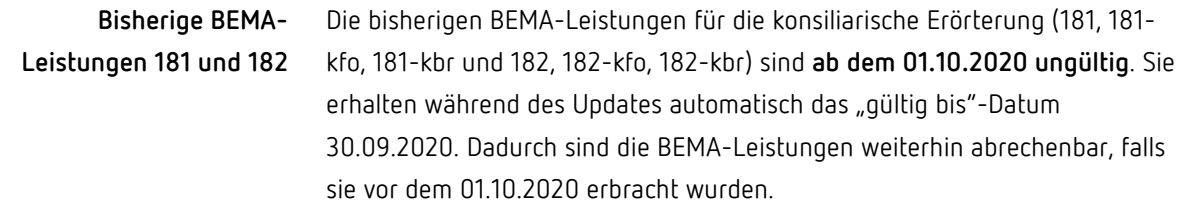

Ab dem 01.10.2020 werden die Leistungen an den folgenden Stellen in charly in roter Schrift dargestellt:

- In den Stammdaten > Leistungen > BEMA in der BEMA-Liste
- In den Stammdaten > Komplexe POA > BEMA bei den zugewiesenen Positionen eines Komplexes sowie in der Liste der BEMA-Leistungen links neben dem Karteireiter
- In den Stammdaten > Einträge > BEMA bei den zugewiesenen Positionen eines Eintrags sowie in der Liste der BEMA-Leistungen links neben dem Karteireiter

**Tipp:** Wir empfehlen Ihnen, ab dem 01.10.2020 sowohl Ihre BEMA-Komplexe als auch Ihre BEMA-Einträge zu überarbeiten. Dabei sollten Sie die dann rot markierten Leistungen entfernen und bei Bedarf durch gültige Leistungen des aktuellen BEMA ersetzen.

In den Stammdaten > Komplexe POA > BEMA bzw. Stammdaten > Einträge > BEMA können Sie bei einem Komplex/Eintrag jeweils über den Button Überprüfen die Aktualität der Leistungen des gewählten Komplexes prüfen.

Weitere Informationen finden Sie in dem Hilfetext "Komplexe BEMA" im Kapitel "Komplex auf Aktualität überprüfen".

### <span id="page-14-0"></span>3.2 Art des Anspruchsnachweises "Kein direkter Zahnarzt-Patientenkontakt"

Für das Ersatzverfahren in Sonderfällen gem. § 8 der neuen eGK-Vereinbarung gibt es die neue Art des Anspruchsnachweises "Kein direkter Zahnarzt-Patientenkontakt". Dieses Ersatzverfahren bzw. Kennzeichen ist nur zulässig, wenn **im Vorquartal eine gültige eGK oder ein gültiger Anspruchsnachweis vorgelegt** wurde.

Um ein Ersatzverfahren in Sonderfällen durchzuführen, wählen Sie im Fenster Ersatzverfahren den Radio-Button eGK und anschließend aus der Dropdownliste Erfassungsgrund die Option Kein direkter Zahnarzt-Patientenkontakt.

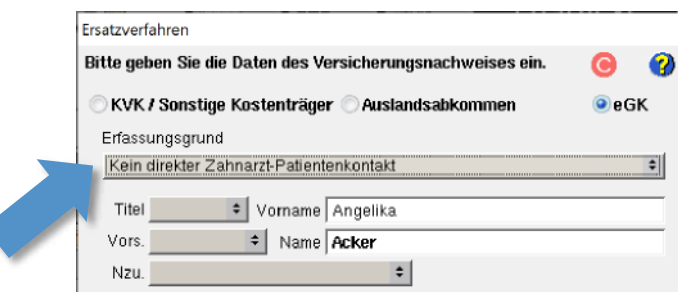

charly lässt den Erfassungsgrund Kein direkter Zahnarzt-Patientenkontakt nur zu, wenn für das Vorquartal eine gültige eGK oder ein gültiger Anspruchsnachweis vorgelegen hat. In diesem Fall werden alle hinterlegten Daten automatisch für diesen Erfassungsgrund übernommen.

### <span id="page-15-0"></span>3.3 eGK-Ersatznummer

In der eGK-Vereinbarung § 4 ist definiert, dass Versicherte der gesetzlichen Krankenkasse eine Ersatznummer erhalten, wenn mit Eintritt in die gesetzliche Krankenkasse die lebenslange Krankenversichertennummer noch nicht zur Verfügung steht.

In charly kann ein Versicherter der gesetzlichen Krankenkasse mit dieser Ersatznummer oder vorläufigen Versichertennummer im **Ersatzverfahren** erfasst werden:

- Einstellung eGK und Erfassungsgrund Anderer Versicherungsnachweis hat vorgelegen
- Eingabe aller Daten und der vorläufigen Versichertennummer. Mit dieser Eingabe prüft charly und fragt, ob es sich um eine "vorläufige Versichertennummer" handelt.
- Mit Bestätigung über den Button vorläufig kann der gesetzlich versicherte Patient mit einer 6- bis 12-stelligen Ersatznummer erfasst werden

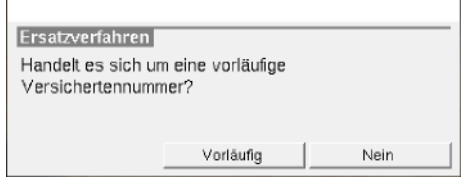

### <span id="page-16-0"></span>3.4 Heilmittelverordnung

Ursprünglich sollten ab dem 01.10.2020 auch Änderungen in der Heilmittelverordnung in Kraft treten. Diese Änderungen wurden kurzfristig auf den neuen Stichtag 01.01.2021 verschoben. Ausführliche Informationen finden Sie in der [Pressemitteilung](https://www.g-ba.de/presse/pressemitteilungen/887/) des Gemeinsamen Bundesausschusses (G-BA).

#### <span id="page-16-1"></span>3.5 ZA-Identifikationsdatei und Sendemodul (SMZ 1.7)

Ab der Version SMZ 1.7 wird bei der Abrechnung auch die jeweilige Konnektorversion an die KZVen übermittelt.

### <span id="page-16-2"></span>4 BEMA-Rechnung an Unfallversicherungsträger Neu

Im Karteireiter Patient wurde im Bereich Rechnung in der Dropdownliste an die neue Option Unfallvers implementiert. Mit dieser Einstellung kann eine BEMA-Rechnung direkt an einen Träger der gesetzlichen Unfallversicherung gesendet werden.

Mit dem Update werden für die BEMA-Rechnung neue Textvorlagen ausgeliefert:

- BEMALeistungskopf1\_2020 (Dokumentengruppe: Rechnung)
- BEMALeistungskopf2\_2020 (Dokumentengruppe: Rechnung)
- Brief\_an\_Unfallversicherung (Dokumentengruppe: Immer)

Die Textvorlagen enthalten die neuen Variablen für die Unfallversicherung:

- «pat\_rg\_unfallversicherungstraeger»
- «pat\_rg\_sachbearbeiter»
- «pat\_rg\_aktenzeichen»

### <span id="page-17-0"></span>5 Termine Neu

### <span id="page-17-1"></span>5.1 Terminabsage durch Praxis

#### **Termininformationsfenster**

Im Termininformationsfenster wurde der Bereich der nicht-wahrgenommenen Termine um die Checkbox abgesagt durch Praxis erweitert. Die Funktionen bei der von der Praxis abgesagten Termine sind analog der Funktionen, wenn ein Patient einen Termin absagt.

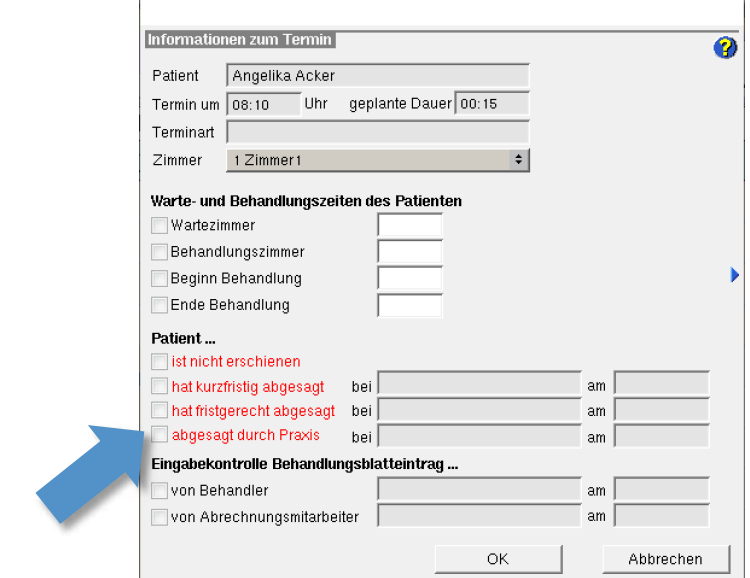

**"Patienten heute"-Liste**

In der "Patienten heute"-Liste werden Patienten, denen durch die Praxis abgesagt wurde, mit dem neuen Kürzel "pa" gekennzeichnet.

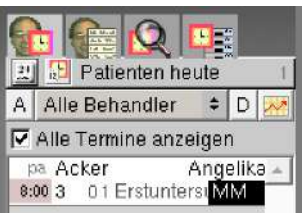

Im Karteireiter Patient wurde in der dritten Suchlupe die Abfrage Suche alle Patienten ... im Wartezimmerstatus um die Abfrage Absage durch Praxis erweitert. So erhalten Sie einen Überblick über alle durch die Praxis abgesagten Termine. **Suche**

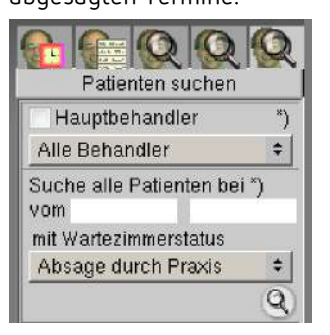

### <span id="page-18-0"></span>5.2 Fenster Terminvorgabebereich

Das Fenster "Terminvorgabebereich" (ehemals "Farbliche Kennzeichnung Terminkalender") wurde optimiert. Über das Fenster "Terminvorgabebereiche" verwalten Sie im Terminbuch die temporären Terminvorgabebereiche.

Die ehemaligen Checkboxen wurden durch Radio-Buttons ersetzt. In diesem Zug wurde die Checkbox Termin zusätzlich anbieten umbenannt in Termin anbieten. Bei der Neuanlage eines Terminvorgabebereiches müssen Sie eine der beiden Radio-Buttons wählen.

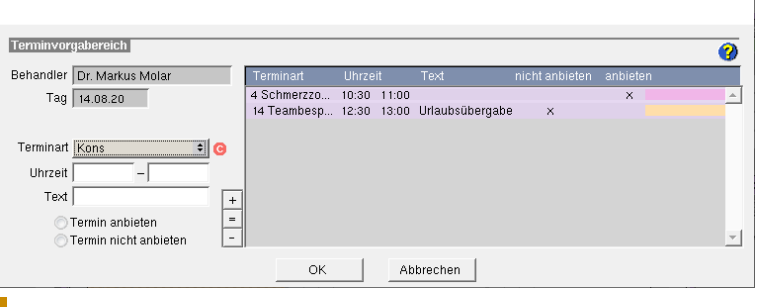

**Hinweis:** Terminvorgabebereiche, die **vor** der Version 9.17.0 erstellt wurden, bleiben unverändert erhalten.

Wenn Sie einen Terminvorgabebereich neu anlegen, prüft charly, ob der Zeitraum bereits belegt ist oder ob es zeitliche Überschneidungen mit einer anderen Terminvorgabe gibt. Passen Sie ggf. den Zeitraum an.

Wenn Sie einen bereits vorhandenen Terminvorgabebereich ändern möchten, markieren Sie in der Liste den entsprechenden Terminvorgabebereich. Nehmen Sie die gewünschten Änderungen vor, zum Beispiel eine Textänderung. Klicken Sie anschließend auf den Gleichheitszeichen-Button und dann auf den OK-Button.

Weitere Informationen zu Terminvorgabebereichen finden Sie in unserem neuen Hilfetext im Fenster "Terminvorgabebereich". Klicken Sie dort auf das Fragezeichen, um die Hilfe zu öffnen.

### <span id="page-19-0"></span>6 HKP Verbessert

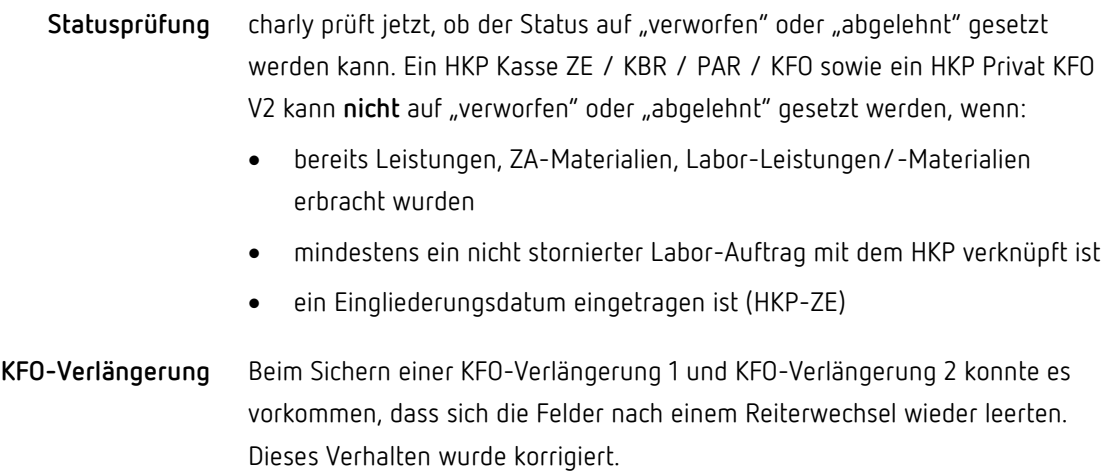

# <span id="page-19-1"></span>7 Behandlungsblatt Verbessert

Mit der KCH-Quartalsabrechnung sind die vorhandenen Zähne an das KCH-Modul zu übermitteln. Die Angabe zu den vorhandenen Zähnen orientiert sich am Zahnbefund aus der ersten Sitzung im Quartal, und zwar unabhängig davon, ob ein 01-Befund erfasst wurde. Der 01-Befund spielt für diese Ermittlung lediglich eine untergeordnete Rolle.

Für den zu übermittelnden Zahnbefund kann es bei Extraktionen in der Prüfung auf Plausibilität zu Differenzen kommen. Sofern eine gültige Kartenerfassung vorliegt, macht Sie charly über diesen, mit der Version 9.17.0 geänderten Hinweis, darauf aufmerksam.

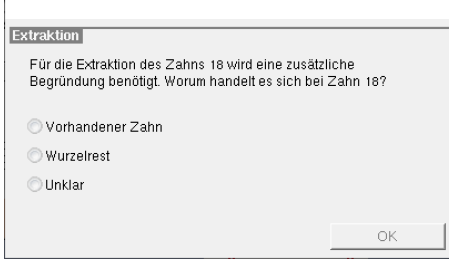

- Vorhandener Zahn: der zu übermittelnde Zahnbefund wird um diesen Zahn ergänzt.
- Wurzelrest: der zu übermittelnde Zahnbefund wird **nicht** um diesen Zahn ergänzt. Es handelt sich um einen Wurzelrest. charly übernimmt automatisch die für die Abrechnung notwendige Angabe, dass es sich hierbei um einen Wurzelrest handelt.

19.08.20 18 Entfernung eines tieffrakturierten Zahnes inklusive Wundversorgung  $145$ Entfernen eines tieffrakturi 43,06 Begr Wurzelrest

• Unklar: bei der Extraktion legen Sie sich für keine Angabe fest. Mit dem Sichern erscheint im Behandlungsblatt die rote Modulmeldung zur erforderlichen Begründung.

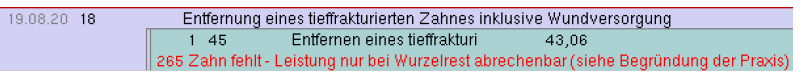

Für diese Extraktion ist eine Begründung erforderlich. Daher erscheint bei der Auswahl "Unklar" diese Abfrage zur Extraktion so lange, bis in der Abfrage die zutreffende Auswahl "vorhandener Zahn" oder "Wurzelrest" getroffen oder eine leistungsbezogene Begründung über den Button "Begr." <sup>Begr</sup> eingetragen wurde.

# <span id="page-21-0"></span>8 Benutzerführung Verbessert

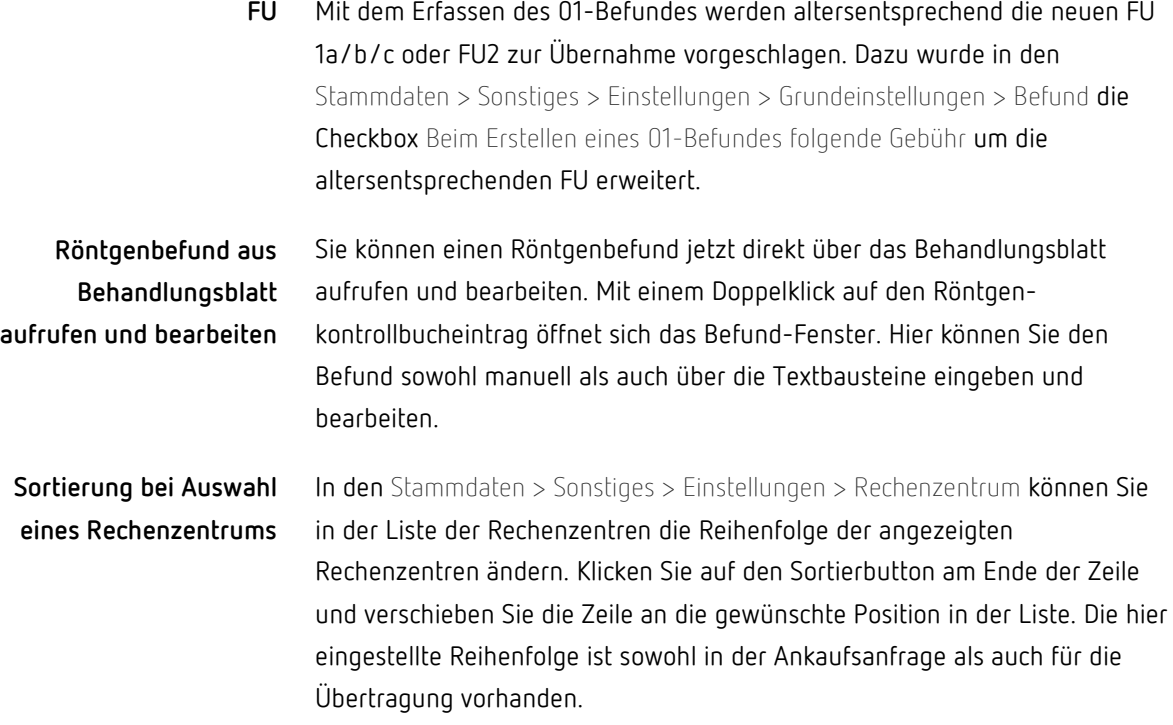

# <span id="page-21-1"></span>9 rose4charly Neu

Das charly-Update 9.17.0 enthält das neue Plugin "rose4charly" für die Anbindung der Software "rose4charly" der rose GmbH. Die Software rose4charly dient der Bereitstellung von rose4charly-Diensten innerhalb von charly. rose4charly bietet dabei die Grundlage, um rose4charly-Dienste nutzen zu können.

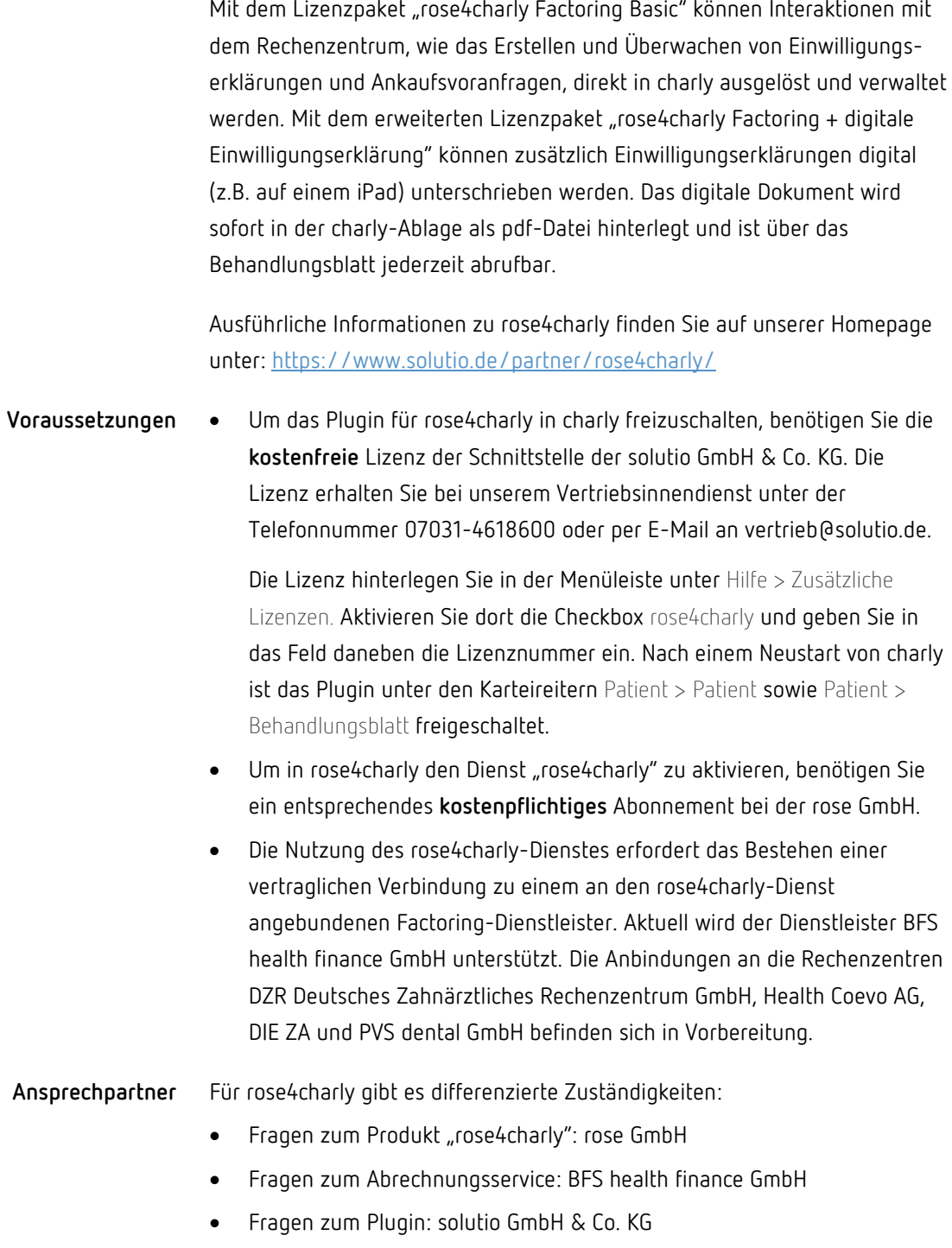

# <span id="page-23-0"></span>10 DICOM4charly (Beta-Version) Neu

DICOM (Digital Imaging and Communications in Medicine, dt. Digitale Bildgebung und -kommunikation in der Medizin) ist ein Standard für die Speicherung und den Austausch von Informationen im medizinischen Bilddatenmanagement, wie bspw. Röntgenaufnahmen. **DICOM**

> Für den Dentalbereich hat eine VDDS-Arbeitsgruppe aus Herstellern für Praxisverwaltungssoftware (PVS) und Bildverwaltungssoftware (BVS) die DICOM-fähige Schnittstelle "VDDS-DICOM" als neuen Standard entwickelt. In diesem Standard beschreibt das Basic Dental Workflow Profile (BDW) die Umsetzung der Arbeitsabläufe speziell im Dentalbereich.

Die solutio GmbH & Co. KG setzt **Stufe 1 des VDDS-DICOM-Siegels** um. Stufe 1 beinhaltet den Austausch von Patienten- /Auftragsdaten (Erfüllung DIN 6862-2).

- Für die Umsetzung der Stufe 1 wurde in charly die neue Schnittstelle "DICOM4charly" von der solutio GmbH & Co. KG implementiert. DICOM4charly ist die Schnittstelle zwischen charly und Ihrem DICOM-Röntgensystem. **DICOM4charly**
	- Die DICOM4charly-Schnittstelle hat eine eigene Oberfläche und besteht aus den folgenden Fenstern: **Oberfläche**

#### • **DICOM4charly-Röntgenauftragsfenster**

Das DICOM4charly-Röntgenauftragsfenster zeigt eine Übersicht des aktuellen Röntgenauftrags, den Sie im charly-Röntgenkontrollbuch angelegt haben und an DICOM4charly übermitteln möchten.

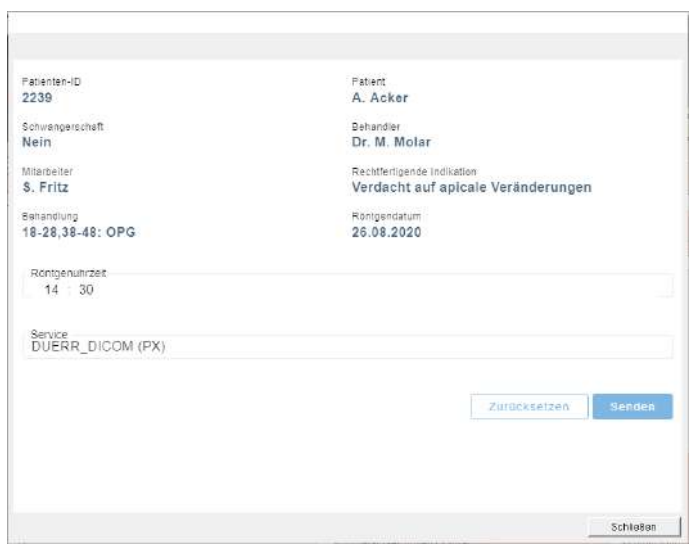

#### • **DICOM4charly-Hauptfenster**

Das DICOM4charly-Hauptfenster öffnen Sie über die Menüleiste unter Start > DICOM4charly. Es umfasst alle Bereiche von DICOM4charly, d.h. die Röntgenauftragslisten sowie den Stammdatenbereich, in dem Sie DICOM-Röntgengeräte sowie die zugehörigen Services anlegen und verwalten können.

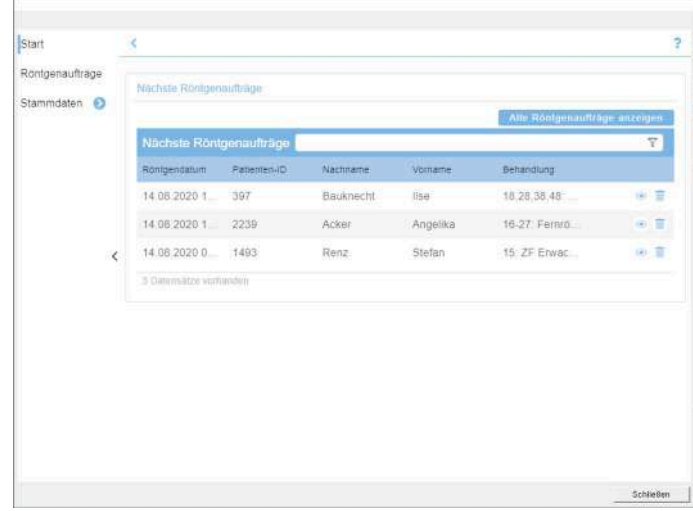

Für die Anbindung von charly zu DICOM4charly benötigen Sie die kostenpflichtige DICOM4charly-Lizenz der solutio GmbH & Co. KG. Die Lizenz erhalten Sie bei unserem Vertriebsinnendienst unter der Telefonnummer 07031-4618600. **Lizenz**

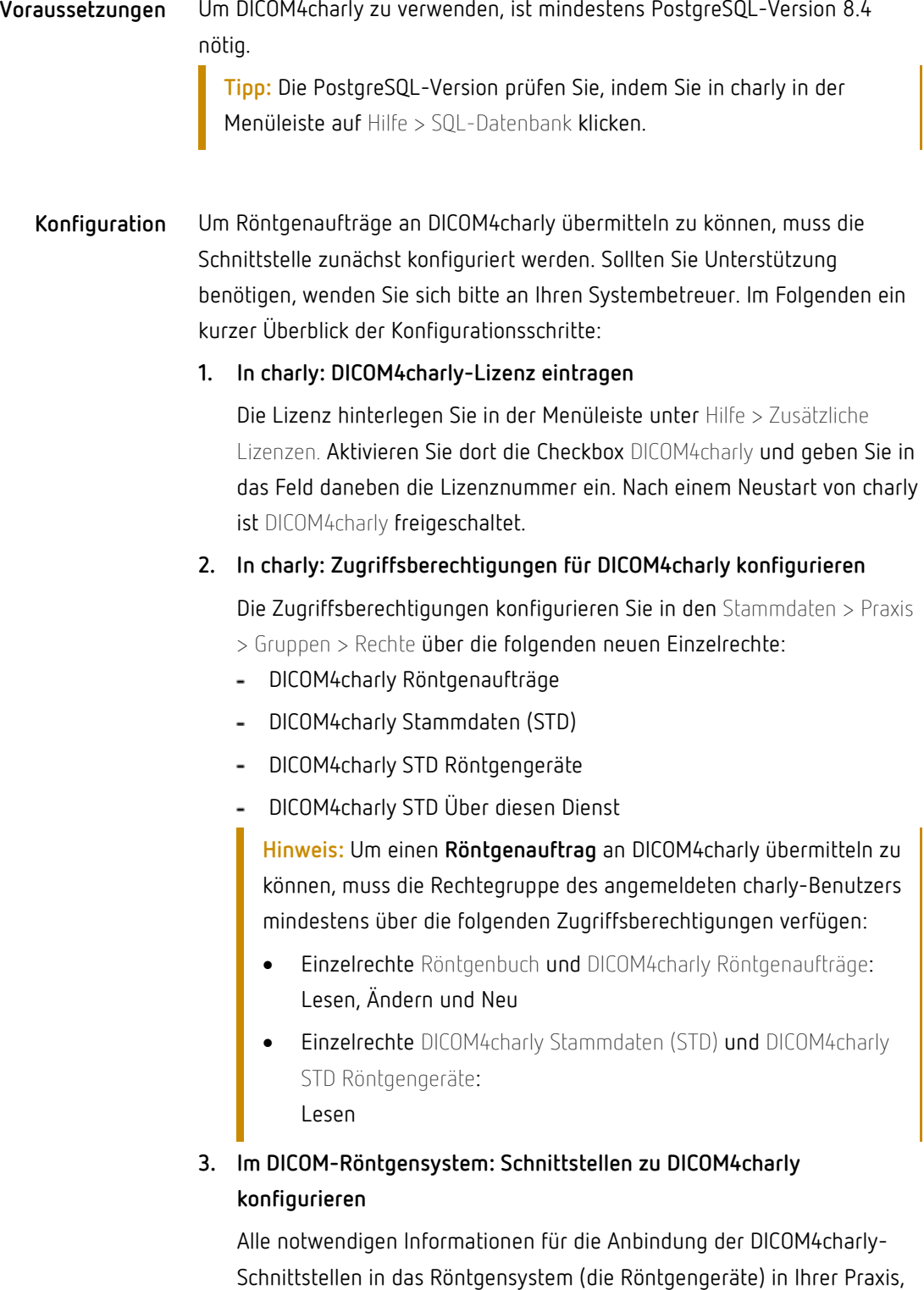

finden Sie in DICOM4charly > Stammdaten > Über diesen Dienst.

- **4. In DICOM4charly: DICOM-Röntgengerät und Service anlegen** Die DICOM-Röntgengeräte und Services legen Sie in DICOM4charly > Stammdaten > Röntgengeräte an.
- **5. In charly: Röntgengerät mit DICOM-Röntgengerät verknüpfen** Das Röntgengerät aus charly verknüpfen Sie mit dem DICOM-Röntgengerät in den Stammdaten > Geräte > Geräte in dem neuen Reiter DICOM.
- Nachdem DICOM4charly konfiguriert ist, können aus charly Röntgenaufträge an DICOM4charly übermittelt werden. Das folgende Diagramm zeigt den grundsätzlichen Workflow mit DICOM4charly in stark vereinfachter Form aus Anwendersicht. **Workflow**

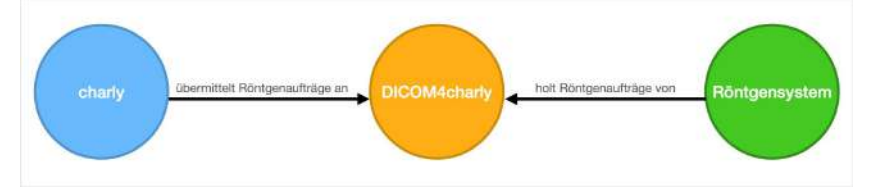

- 1. Ein Röntgenauftrag wird im charly-Röntgenkontrollbuch angelegt und an DICOM4charly übermittelt.
- 2. Ein Röntgensystem fragt DICOM4charly nach vorhandenen Röntgenaufträgen.
- 3. DICOM4charly übermittelt die zugehörigen Röntgenaufträge an das Röntgensystem.
- 4. Die Patienten- und Untersuchungsdaten stehen am Röntgengerät für die Durchführung der Röntgenuntersuchung bereit.
- 5. Nach Durchführung der Röntgenuntersuchung entfernt der Anwender den Röntgenauftrag aus DICOM4charly.
- Informationen rund um DICOM finden Sie auf unserer Homepage in dem Newsroom-Beitrag [Der DICOM-Standard: Umsetzung und Konsequenzen](https://www.solutio.de/newsroom/details/der-dicom-standard-umsetzung-und-konsequenzen/) sowie in unserem [FAQ.](https://www.solutio.de/service/faqs/) **Weiterführende Informationen**
	- Für die Konfiguration von DICOM4charly finden Sie die Anleitung "Für Systembetreuer: Anleitung für die Konfiguration von DICOM4charly" auf unserer Homepage: [https://www.solutio.de/service/downloads/.](https://www.solutio.de/service/downloads/)
- Die Hilfetexte in den jeweiligen charly-Karteireitern bieten ausführliche Informationen und Schrittanleitungen. Diese können Sie jeweils über den Button mit dem Fragezeichen aufrufen.
- In DICOM4charly selbst ist ebenfalls eine Programmhilfe mit ausführlichen Informationen und Schrittanleitungen eingebunden. Diese können Sie jeweils über den Button mit dem Fragezeichen aufrufen.

### <span id="page-27-0"></span>11 DZR-Praxis-Portal

In Kooperation mit dem DZR wurde die neue Möglichkeit der Datenübertragung "DZR PraxisPortal" implementiert. Eine Umstellung vom "Webservice Dataline-Z-Online" auf "DZR PraxisPortal" erfolgt allein durch das DZR.

Nach einer Installation des DZR PraxisPortal-Clients kommuniziert charly sowohl bei der Rechnungsübermittlung als auch bei der Ankaufsanfrage direkt mit dem DZR PraxisPortal.

Weitere Informationen zum DZR PraxisPortal erhalten Sie direkt bei Ihrem DZR-Partner.

### <span id="page-27-1"></span>12 Rechenzentrum S-MeditEasy Neu

In charly wurde eine Schnittstelle für Ankaufsanfragen sowie die Übermittlung von Abrechnungsdateien an das Rechenzentrum S-MeditEasy GmbH implementiert.

• Der "S-MeditEasy TransferClient" ist installiert. Die Software "S-MeditEasy TransferClient" ist **nur für Windows** verfügbar. Sie erhalten die Software direkt von der S-MeditEasy GmbH. Installieren Sie die Software "S-MeditEasy TransferClient" mit Administrator-Rechten **auf den charly-Clients**, von denen Sie … **Voraussetzungen**

- die Ankaufsanfragen starten möchten
- die Abrechnungsdateien hochladen möchten

Bei Fragen zur Installation sowie bei Problemen mit der Installation der Software "S-MeditEasy TransferClient", wenden Sie sich bitte direkt an die S-MeditEasy GmbH.

Sie benötigen eine Lizenz der solutio GmbH & Co. KG für die "VDDS-RZ/AdR-RZ"-Schnittstelle.

Die Lizenz ist in der Menüleiste > Hilfe > Zusätzliche Lizenzen eingetragen und charly wurde anschließend neu gestartet. Nach dem Neustart steht Ihnen auf den charly-Clients, auf denen die Software "S-MeditEasy TransferClient" installiert ist, in der Menüleiste > Start der neue Menüeintrag S-MeditEasy zur Verfügung.

• In den Stammdaten > Sonstiges > Einstellungen > Rechenzentrum ist das Rechenzentrum S-MeditEasy angelegt und in dem Reiter Schnittstelle für die Datenübertragung die neue Option S-MeditEasy gewählt.

#### **Ankaufsanfrage**

**Hinweis**: Die Ankaufsanfrage kann nur an charly-Clients gestellt werden, auf denen die rechenzentrumseigene Software "S-MeditEasy TransferClient" installiert ist.

Eine Ankaufsanfrage stellen Sie wie gewohnt, indem Sie den Patienten (und ggf. den Heil- und Kostenplan), für den Sie die Ankaufsanfrage stellen möchten, aufrufen und in der Menüleiste > Start > S-MeditEasy wählen.

Daraufhin öffnet sich ein Fenster. Sobald Sie in dem Fenster auf Anfragen klicken, öffnet sich die rechenzentrumseigene Software "S-MeditEasy TransferClient". Darin sehen Sie das Ergebnis der Ankaufsanfrage.

#### **Abrechnungsdateien**

**Hinweis**: Die Rechnungen können nur an charly-Clients übertragen werden, auf denen die rechenzentrumseigene Software "S-MeditEasy TransferClient" installiert ist.

Eine Rechenzentrum-Abrechnungsdatei erstellen Sie wie gewohnt im Karteireiter Rechnung > Rechenzentrum, in dem Sie dort auf Diskette erstellen klicken. Wählen Sie in der Dropdownliste Rechenzentrum Ihr angelegtes S-MeditEasy-Rechenzentrum.

Sobald Sie in dem Fenster mit den vorbereiteten Rechnungen auf OK klicken, öffnet sich die rechenzentrumseigene Software "S-MeditEasy TransferClient". Darin können Sie bei Bedarf noch Anlagen hinzufügen und die Abrechnungsdatei final an S-MeditEasy übermitteln.

### <span id="page-29-0"></span>13 Apps-Service für die Termine-App Neu

**Umstieg auf Apps-Service**

Bislang stellte eine alte Version des charly-Java-Servers (im Folgenden "alter charly-Java-Server" genannt) die Funktionalitäten für die Termine-App bereit:

- Kalenderdatei anlegen und an WebDAV-Server übermitteln
- Terminblocker in charly-Terminbuch eintragen

Diese Funktionalitäten wurden in den **neuen** charly-Java-Server, genauer den Apps-Service migriert. Der Apps-Service löst damit den alten charly-Java-Server mit sofortiger Wirkung ab.

Wenn auf Ihrem Server der alte charly-Java-Server installiert ist, wird er während des charly-Updates deregistriert und unter folgendem Pfad archiviert:

<charly-Installationspfad>/Solutio/Server/archive /Charly\_Java\_Server.zip

Zuvor liest der charly-Updater die Konfiguration aus dem alten charly-Java-Server aus und übernimmt sie in die Konfigurationsdatei "application.yml". Diese Konfigurationsdatei finden Sie unter dem folgenden Pfad:

<charly-Installationspfad>/Solutio/Server/ncjs/conf2 /apps/application.yml

Wenn die application.yml unter diesem Pfad bereits vorhanden ist, wird sie durch das Update ergänzt.

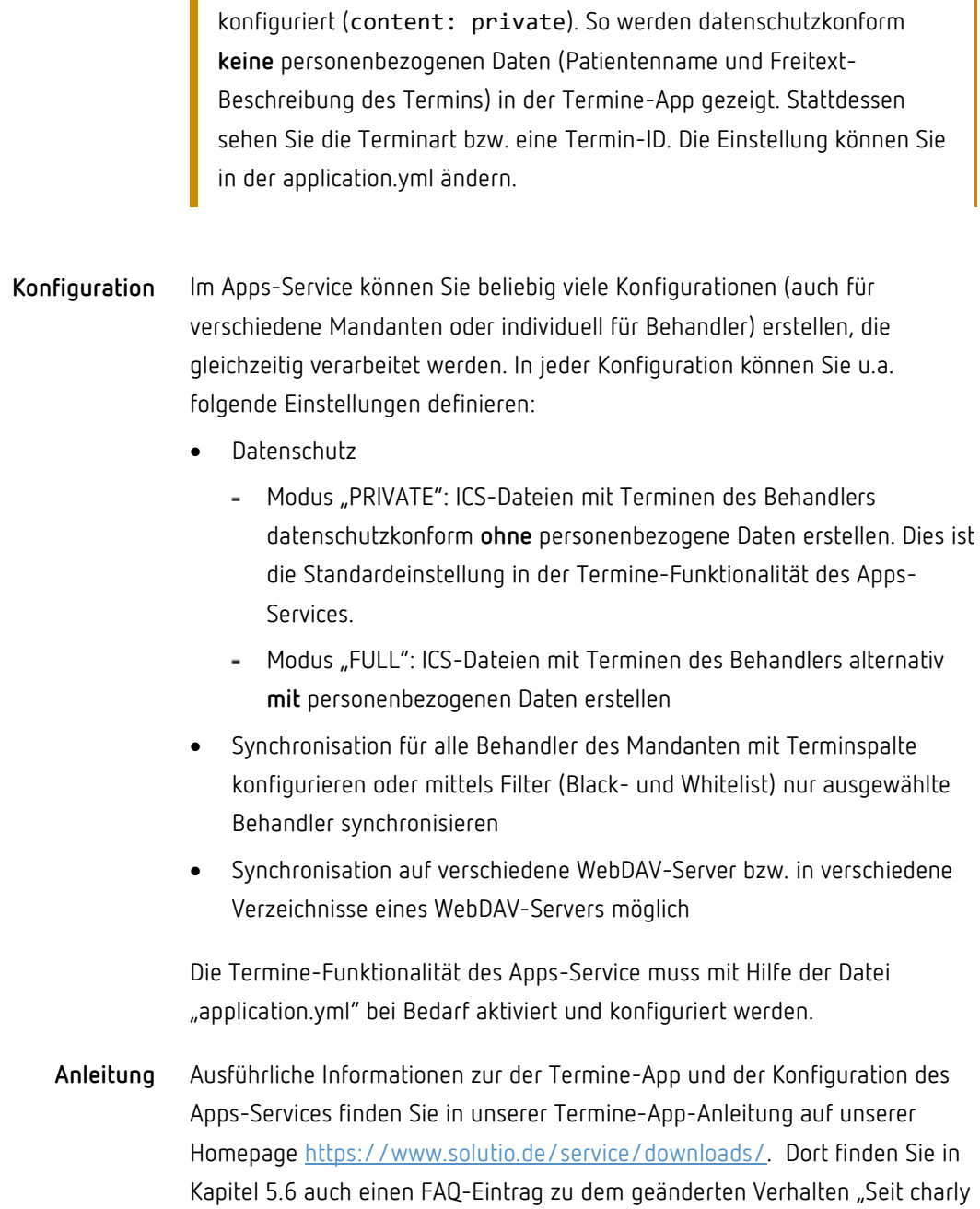

9.17.0 sehe ich in der App keine Patientennamen mehr".

**Hinweis:** In der application.yml ist die Termine-Funktionalität auf "privat"

### <span id="page-31-0"></span>14 Sonstiges

- In charly sind Zahlungsimporte im Proficash-Format wieder möglich.
- Bei der Neuanlage eines PSI-Befunds wird ein zahnloser Sextant mit einem "x" vorbelegt.
- In den Stammdaten > Praxis > Praxis > Zahnarzt wurde im Reiter Allgemein im Bereich Abrechnung der neuen Button Historie implementiert. Über diesen Button können Sie alle Änderungen der KZV-Abrechnungsnummer/ABE-Nummer nachvollziehen.

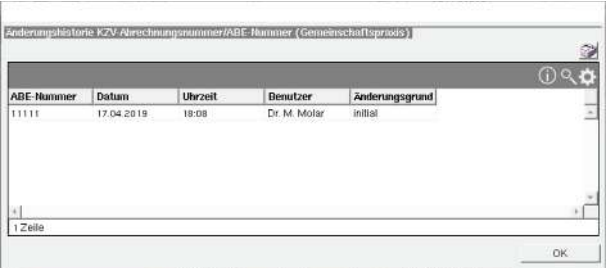

- Wenn eine neue Sterilisation mit einem über den Labeldrucker selbstgenerierten Barcode gescannt wurde, konnte charly diesen Barcode nicht lesen. Dieses Verhalten wurde korrigiert.
- Es konnte vorkommen, dass Labor-Einträge nicht zu einer KFO-Verlängerung zugeordnet werden konnten, bzw. die Labor-Einträge wurden einer falschen Verlängerung zugeordnet. Dieses Verhalten wurde korrigiert.
- Es konnte vorkommen, dass ein KFO-Schnellanlageplan nicht ohne BEMA-Leistungen abgerechnet werden konnte. Dieses Verhalten wurde korrigiert.
- Der charly-Updater lässt sich jetzt auch mit der Version JRE 8u265-b01 von AdoptOpenJDK erfolgreich ausführen. Die JRE-Version können Sie auf der Homepage von AdoptOpenJDK herunterladen: [AdoptOpenJDK.](https://adoptopenjdk.net/archive.html?variant=openjdk8&jvmVariant=hotspot)

# <span id="page-32-0"></span>15 Verbesserung in charly 9.17.1

Nach dem Update auf charly-Version 9.17.0 konnte es unter **Windows** vorkommen, dass die charly-Clients nicht mehr starteten. Dieses Verhalten wurde korrigiert.

# <span id="page-32-1"></span>16 Verbesserungen in charly 9.17.2

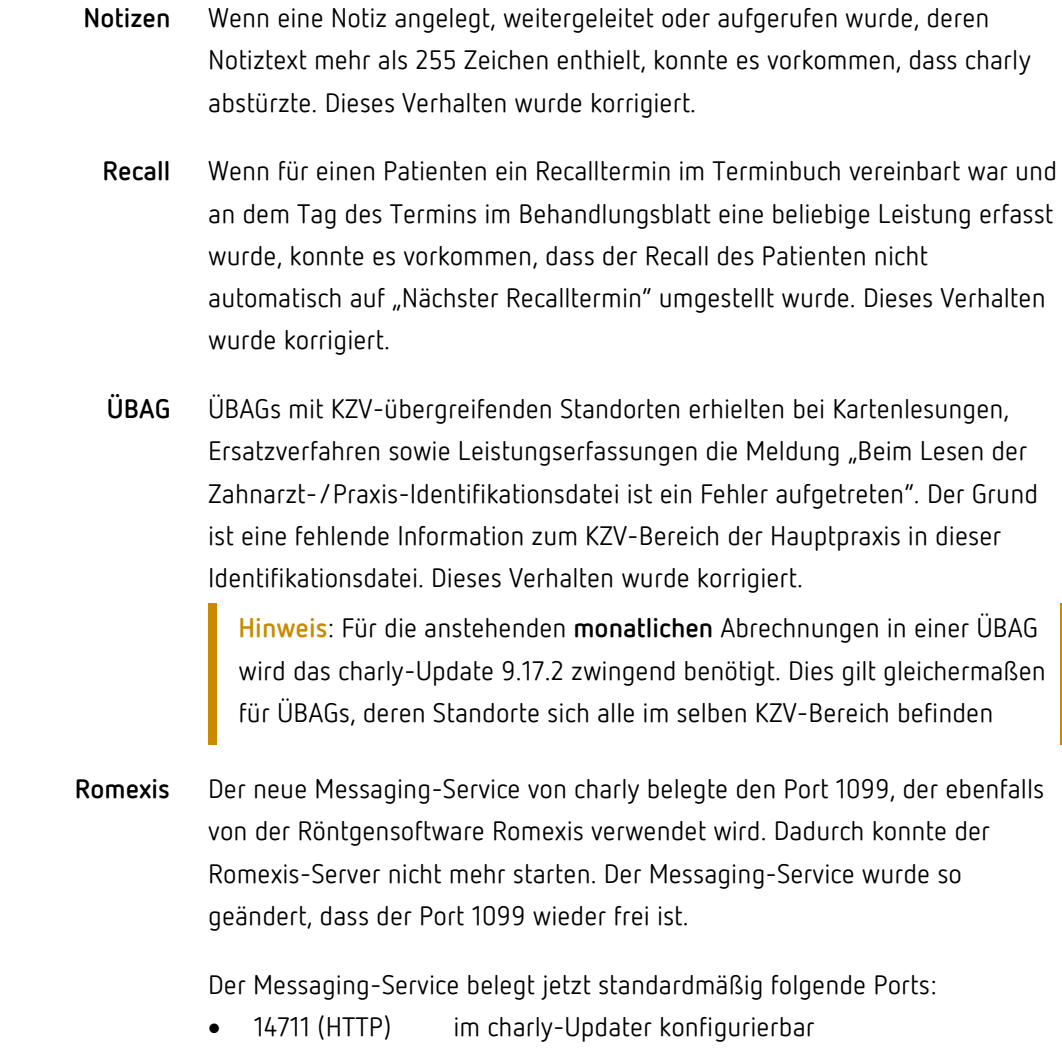

• 14712 (STOMP) in application.yml des Messaging-Services konfigurierbar.

> Weitere Informationen finden Sie in der Anleitung "Für Systembetreuer: Anleitung für die Konfiguration von DICOM4charly" auf unserer Homepage: [https://www.solutio.de/service/downloads/.](https://www.solutio.de/service/downloads/)